Window xp တင်နည်းလေး ကို ကျွန်တော် ပုံနှင့်တကွ ရှင်းပြမှာဖြစ်ပါတယ် ..... ဒီမှာအသုံးပြုထားတဲ့ ပုံလေးတွေကတော့ [www.wytumyanmar.com](http://www.wytumyanmar.com/) ကနေ copy ကုယူထားခြင်း ဖြစ်ပါတယ် IT လောက ကို တိုးတက်အောင်လုပ်ဆောင်နေသော သူများဖြစ်သောကြောင့် I ပုံများယူသုံး ခြင်းကို နားလည်ပေးနိုင်လမ့်မယ်လို့ထင်ပါတယ် အခုဒီစာလေးကို ရေးသားတဲ့သူလေးကတော့ ကျွန်တော် ကောင်းမြတ်ကိုကို ဖြစ်ပါတယ် [http://lovelyjoker.weebly.com](http://lovelyjoker.weebly.com/) ကို တည်ထောင်ထားပါတယ် ကွန်ပျူတာနည်းပညာ နဲ့ ပတ်သတ်သော စာအုပ်များကိုလည်း တင်ပေးထားပါတယ် ခင်ဗျာ ဒီစာအုပ်လေးကို စာဖတ်သူ စိတ်ကြိုက် စေနိုင်ပါတယ်ခင်ဗျာ Window ကိ

on Intel soffessoo: Motherboard on Cmos

பட ASUS கூழிக்கை: Motherboard வி Cmos

Aduanced Rouge of floot **CONTROL** Exit Use LENTERL (TAB) Susten Time<br>Sunten Date or ISHIFI-IABI to (23103:08) (Ued 06/20/2007) select a field. [1.448, 3.5 ln.] Legacy Diskette A. Use  $1-1$  or  $1-1$  to though prior in the first prior that P Primary EDE Houtes DIW LCOOPER sense Figures separatus Time I [ST3250020AS] > Third IDE Master : Dot Dotectedl F Third IDE Slave : (Not Detected) Fourth IDE Master Fourth IDE Slave<br>FIDE Configuration I INot Detectedl Select Screen e e **Select Item TI** > System Information **Change Field** .. Tab Select Field P<sub>io</sub> General Holm Save and Exit **EST** Exit

Window Xp ကို တင်တော့မယ်ဆိုရင် ပထမ ဆုံး Intel အမျိုးမအစားကို အရင်ဖော်ပြမှာပါ

ဒီလို အဆင့်လေးကို ရောက်အောင် ပထမ ဆုံး ကွန်ပျူတာကို ဖွင့်ဖွင့် ခြင်း Keyboard မှ Del Key ကို ဆက်တိုက် နိုပ်လိုက်ပါ ဒီလိုပုံလေးကို တွေ ရပါလိမ့်မယ်။ အဲဒီမှာ ပုံမှာ မျှားလေးနဲ ပြထားတဲ့ အတိုင်းလေး

*repromised.* Specifins the Boot **Boot Settings** Doutor Priority > Noot Doulee Priority водолжее. a otrtoal Floppo disk<br>drive (Ploppo Drive B) . Boot Settings Configuration SHEMTILE ) may appear when you<br>not the CD-ROM drive<br>an the first boot daro tam-Select Screen<br>Select Item ٠٠ 学生 Enter Go to Sub Screen General Holp P<sub>1</sub>  $\frac{110}{130}$ Save and Exit Exit

ပုံမှာ ကွင်းလေးပိုင်းလေး ပိုင်းထားတဲ့ အတိုင်း Boot Device Priority သိုသွားပြီး Enter ကို နိုပ်လိုက်ပါ

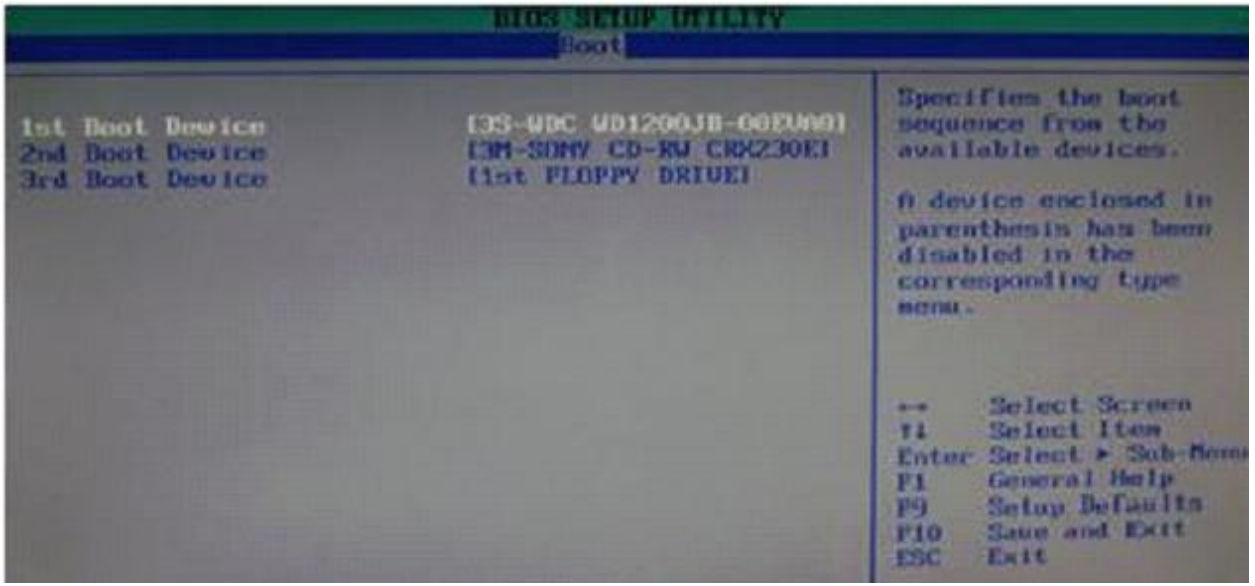

ဒီပုံလေးကို တွေပါလိမ့်မယ် အဲဒီမှာ  $1^{\rm st}$  Boot Device ကို CD-RW သိုကြောင်းရပါမယ် အဲဒါမှသာ Window ၊ နိုင်မည်ဖြစ်သည် ပထမဆုံး 1<sup>st</sup> Boot Device လေးကို ရွေးပြီး Enter

Key Board မှ arrow key လေးနဲ့ ရွှေ့ပါ ရောက်ရင် Enter ကိုနိုပ်ပြီး

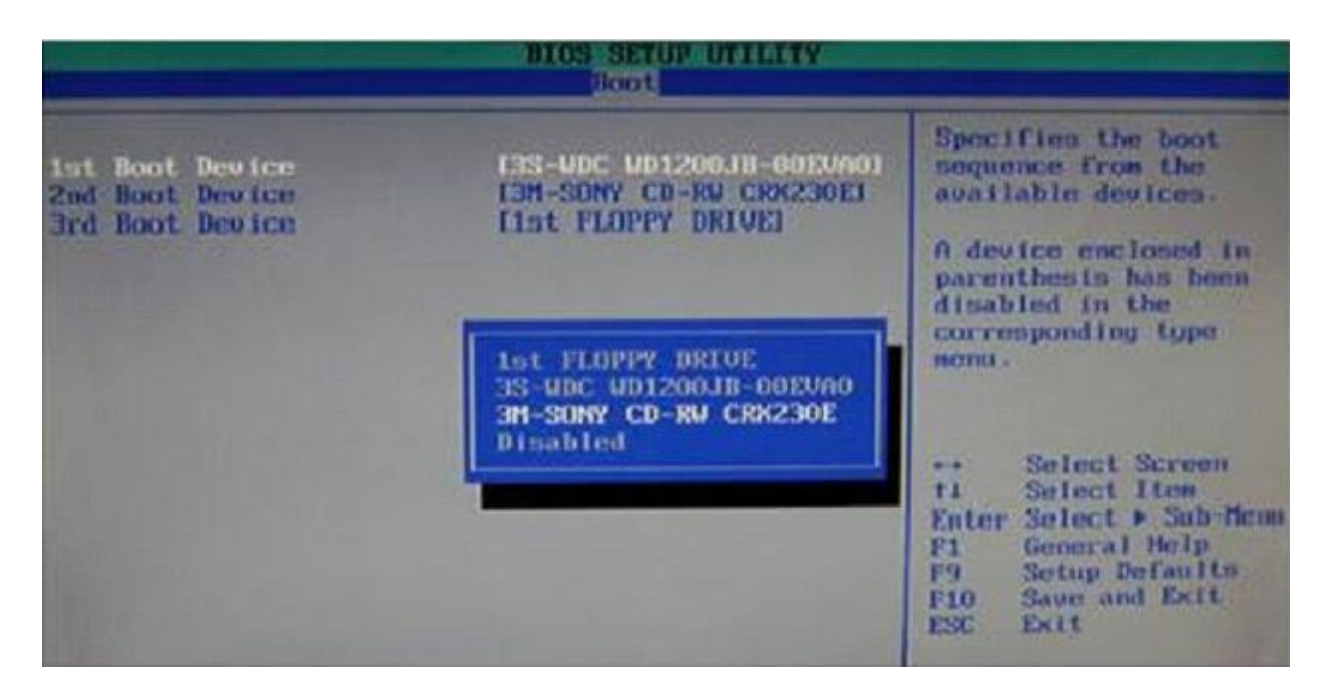

ဒီလိုလေးပေါ်လာပါက Keyboard မှ arrow key လေးနဲ CD-RW ဆီကိုရောက်အောင်သွားပါ ပြီးရင် Enter ကို

နိုပ်လိုက်ပါ ။

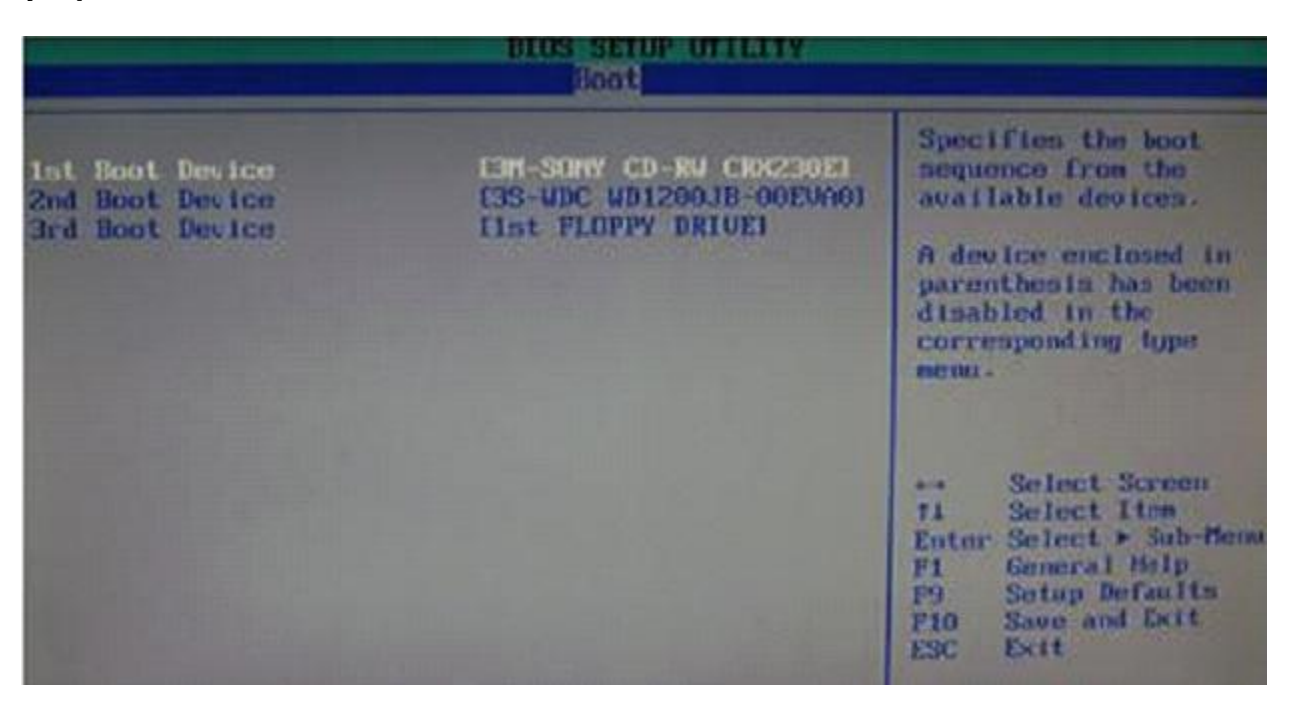

ဒီလိုပုံလေးကို တွေရပြီးဆိုရင် Keyboard မှာ F10 ကိုနိုပ်လိုက်ပါ ။

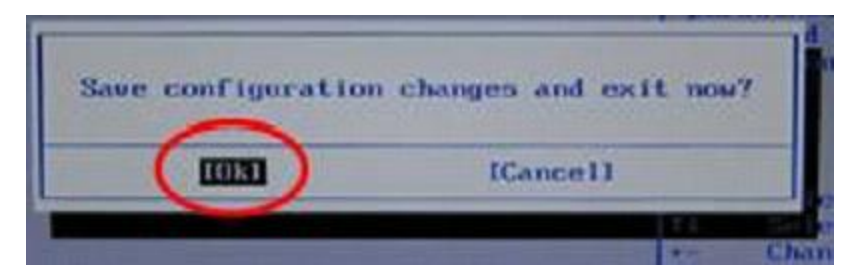

ဖော်ပြထားသည့် အတိုင်းစားလေးပေါ်လာပါလိမ့်မယ် အဲဒီမှာ ok ကို ရွေးပြီး Enter နိုပ်လိုက်ရင်ရပါပြီ။

အဲဒါလေးတွေပြီးပါ က စက်က Restart ကျသွားပါလိမ့်မယ် ပြီးရင်

``Pass any key to boot from CD..″ဆိုတဲ့စာလေးကိုတွေရပါလိမ့်မယ်။

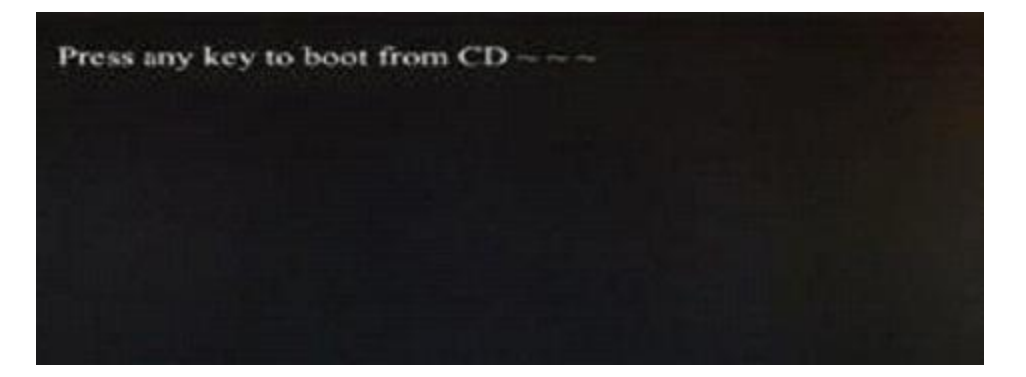

ဒီလိုလေးတွေ ပါက Keyboard ပေါ်မှ ကြိုက်တဲ့ Key တစ်ခုကိုရိုက်လိုက်ပါ ။

ဒီ Intel Motherboard သမားတွေ ကတော့ အောက်တွင် အထက်ပါပုံလေးကို တွေ ရတဲ့နေရာကနေ ဆက်ဖတ်ပါနော်

# ဒီတစ်ခါ ASUS အကြောင်းကိုဖော်ပြပါအုံးမည်

ပထမဆုံး စက်ကိုဖွင့်ဖွင့်ခြင်း Keyboard မှ Del Key ကို ဆက်တိုက်နိုပ်လိုက်ပါ

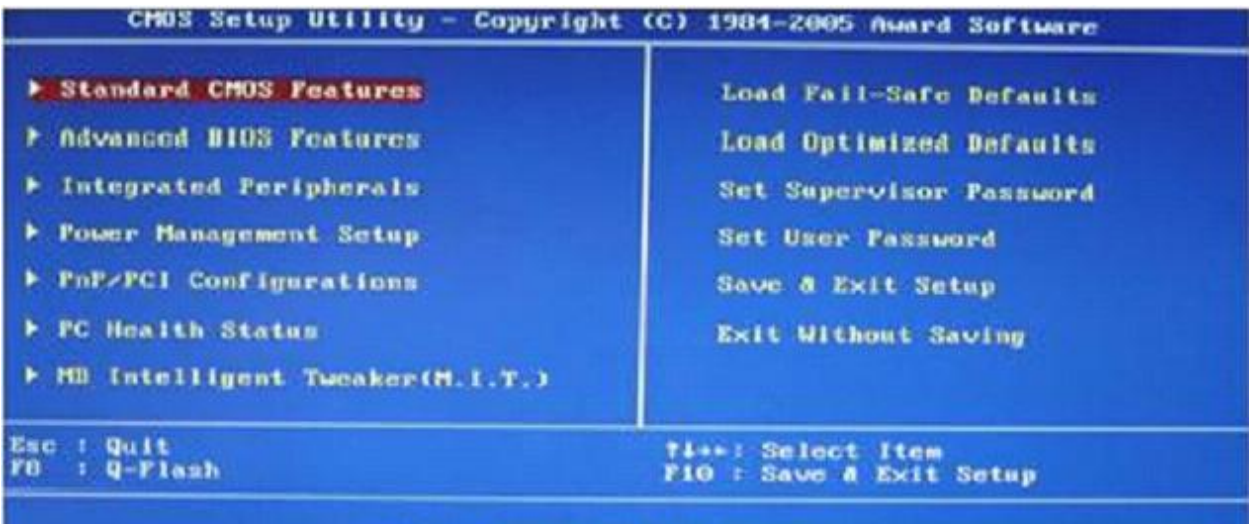

Time, Date, Hard Disk Type...

#### ဒီလိုလေးတွေရပါလိမ့်မယ်

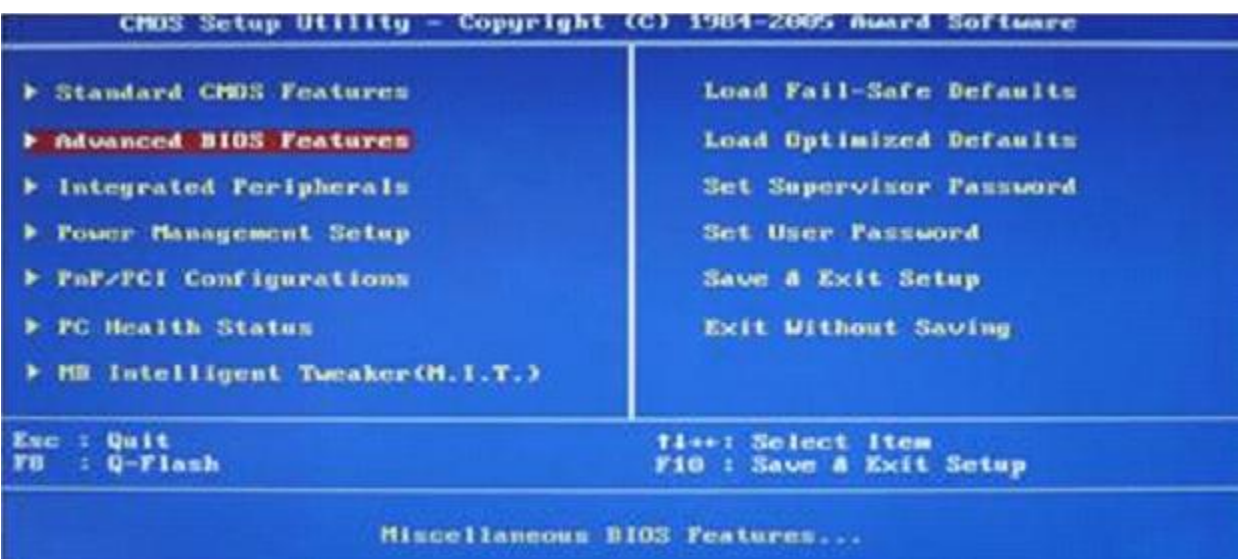

ပုံမှာ ပြထားသည့် အတိုင်း Key Board မှ Arrow Key နဲ့ရွေးလိုက်ပါ ပြီးရင် Enter နိုပ်လိုက်ပါ

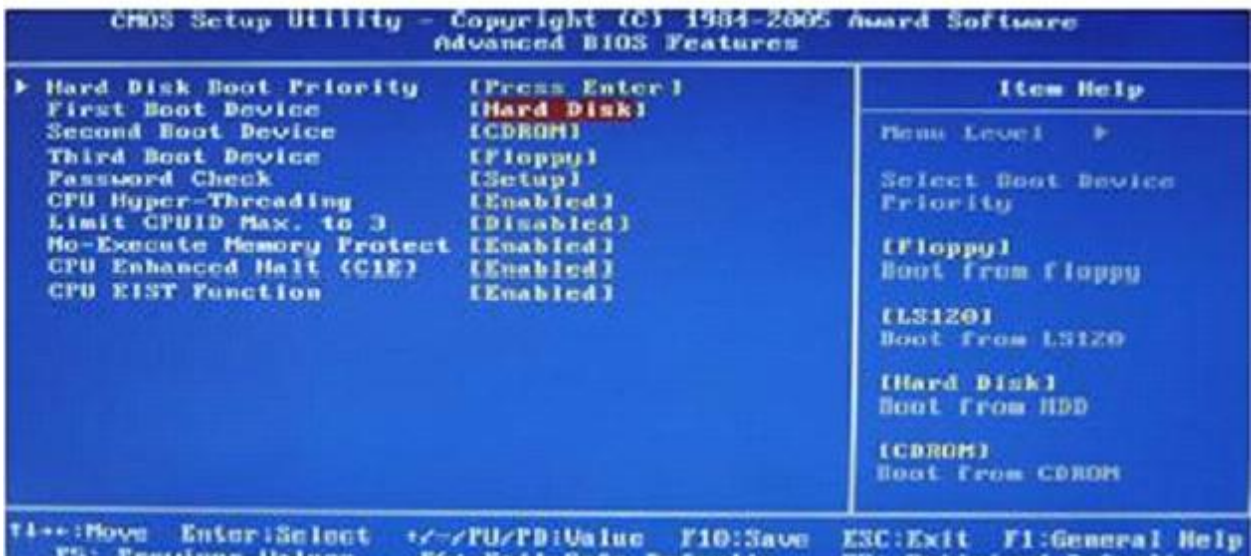

ဒီလိုလေးတွေရမှာ ဖြစ်ပြီး ပုံမှ ပြထားတဲ့ အတိုင်းရွေးလိုက်ပါ ပြီးရင် Enter နိုပ်လိုက်ပါ

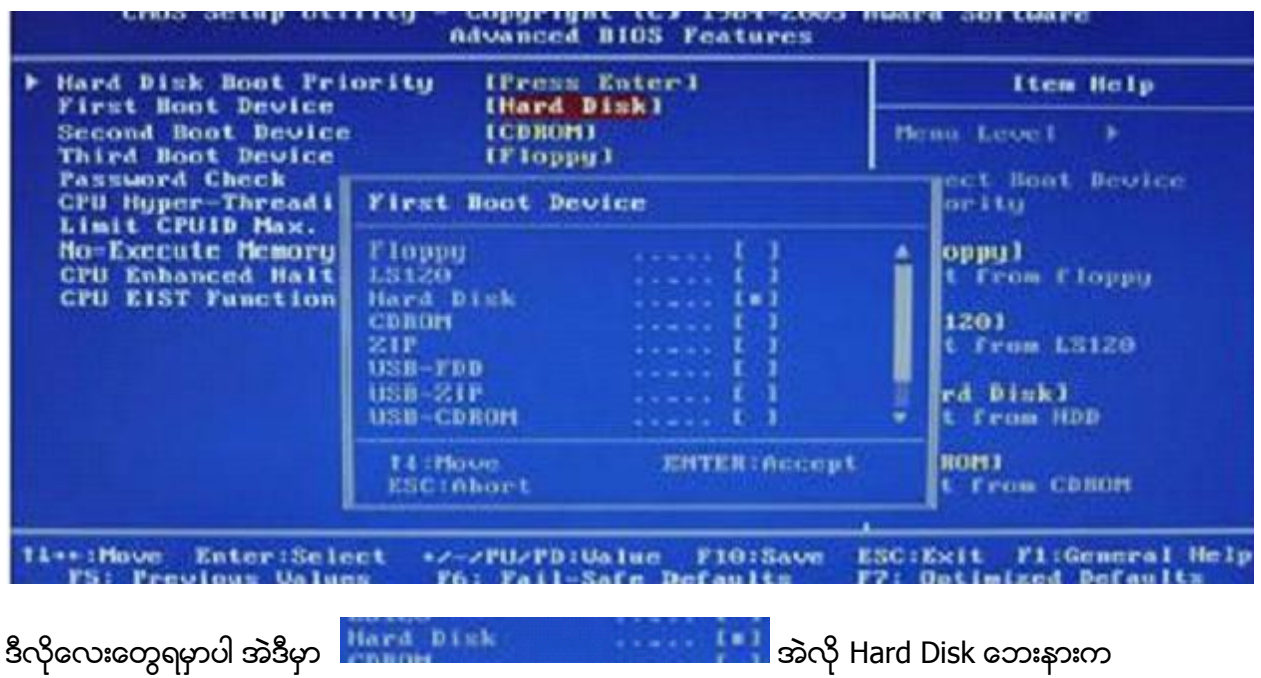

အတုံးလေး ကိုCDROM ဆိုတဲ့နေရာလေးကို ရောက်အောင်ရွေ့လိုက်ပါ ပြီးရင် Enter နိုပ်လိုက်ပါ

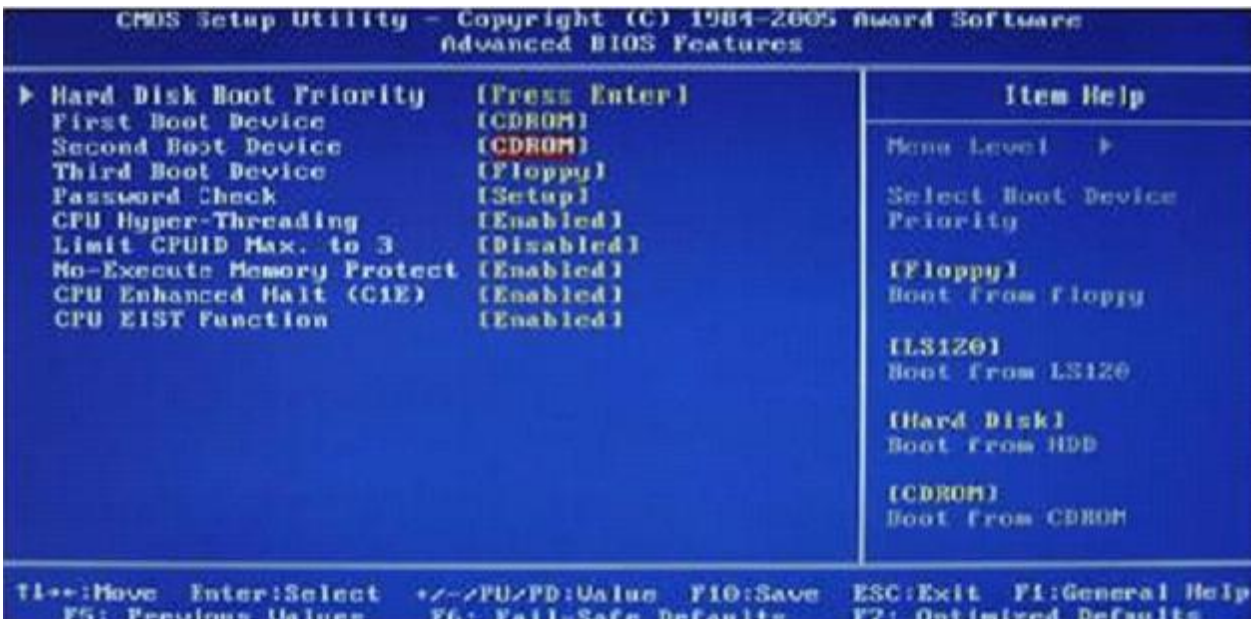

Enter နိုပ်ပြီးရင်တွေရပုံ လေးပါ အဲမှာ ပုံမှာတွေ ရတဲ့ အတိုင်း Second Boot Device ဘေးက CDROM လေးကို ရွေးပြီး enter နိုပ်လိုက်ပါ

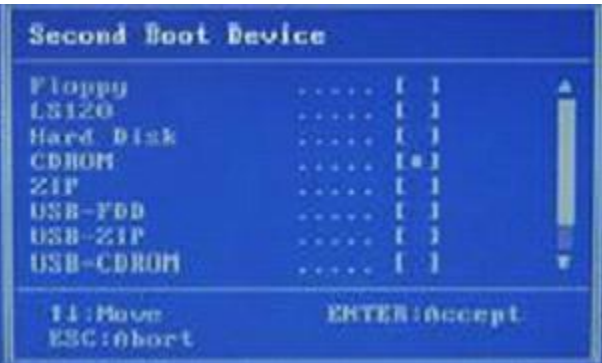

ဒီလိုလေးမေးတဲ့ အခါ အတုံးလေးကို Hard Disk ကိုရွေးလိုက်ပါ ပြီးရင် Enter ကိုနိုပ်လိုက်ပါ

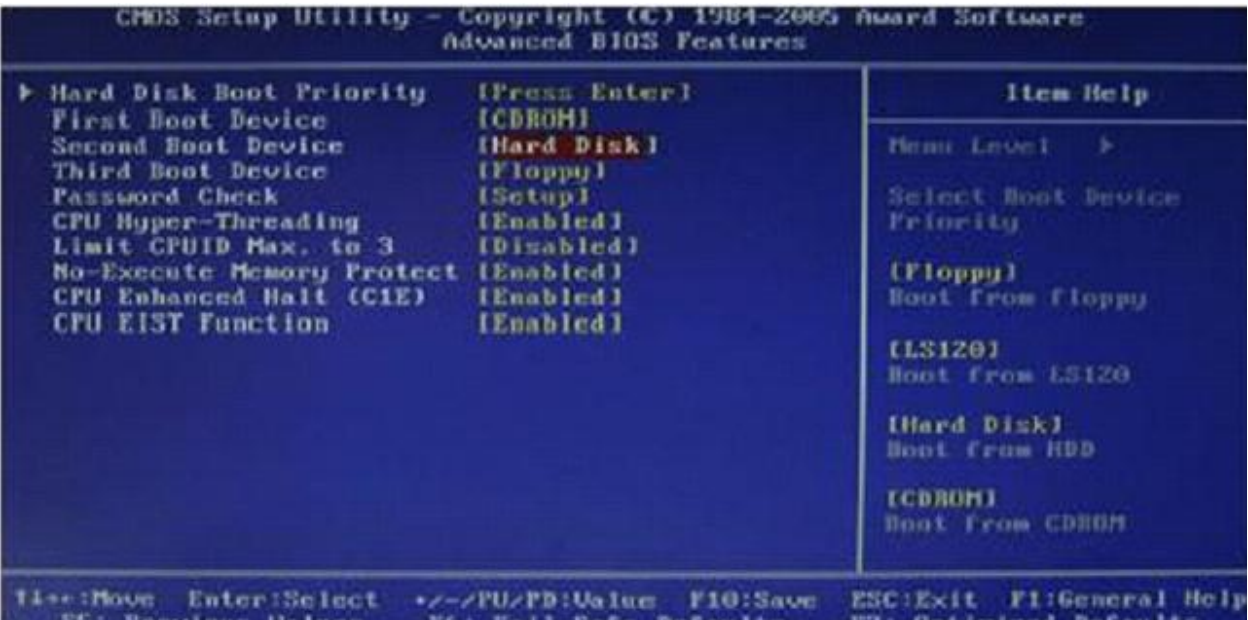

ဒီလိုလေးတွေရပါလိမ့်မယ် Keyboard မှ F10 key ကို နိုပ်လိုက်ပါ

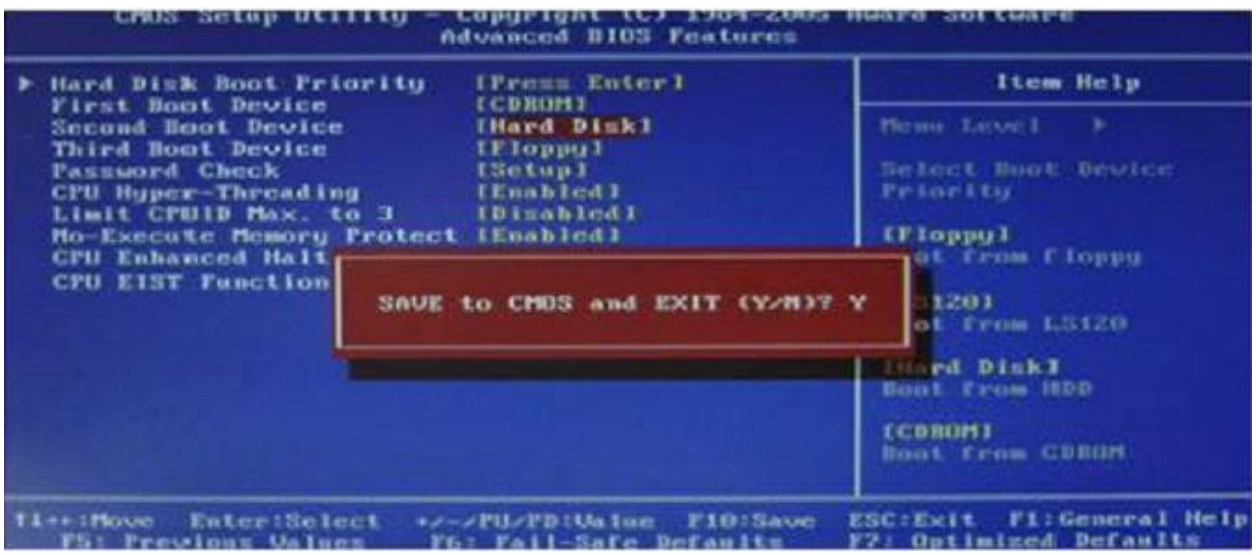

ပြီးရင် Y ကို နိုပ်လိုက်ပြီး Enter ကို နိုပ်လိုက်ပါ ပြီးရင် စက်က Restart ကျသွားပါလိမ့်မယ်

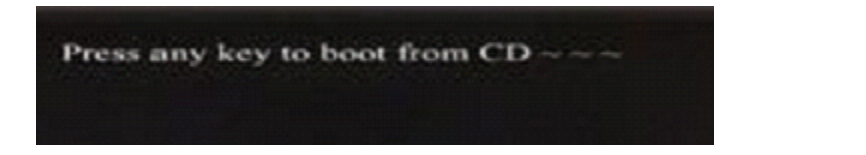

ဒီလိုစာလေးပေါ်လာရင် Keyboard မှာ ကြိုက်နှစ်သက်တဲ့ Key ကိုနိုပ်လိုက်ပါ

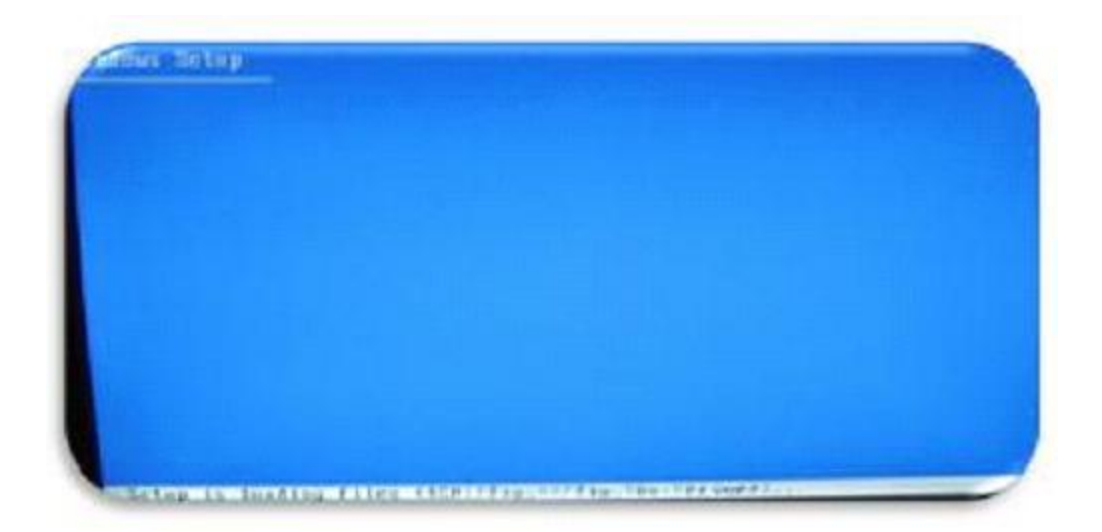

Keyboard က ကြိုက်တဲ့ Key လေးကို နိုပ်လိုက်တဲ့ အခါ တွေရမယ်ပုံလေးပါ အဲဒါလေးတွေပေါ်ပြီးရင်

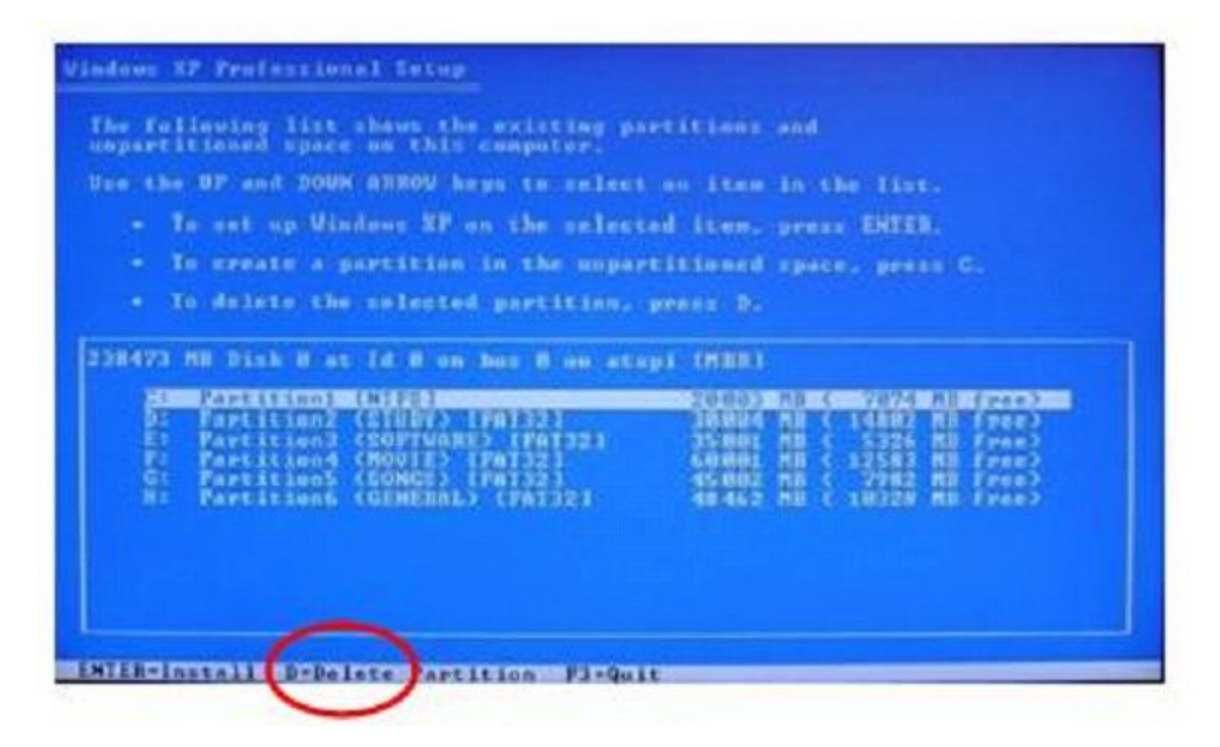

ဒီလိုလေးပေါ်လာပါလိမ့်မယ် အခုဟာကတော့ စက်မှာ ရှိတဲ့ Hard disk ရဲ Parition များက ဖော်ပြ ထားခြင်း ဖြစ်ပါတယ်။ Parition (C ) ကတော့ window install လုပ်တဲ့နေရာလေးပါ။ Parition( C ) ကို ရွေးပြီး D ကိုနိုပ်လိုက်ပါ

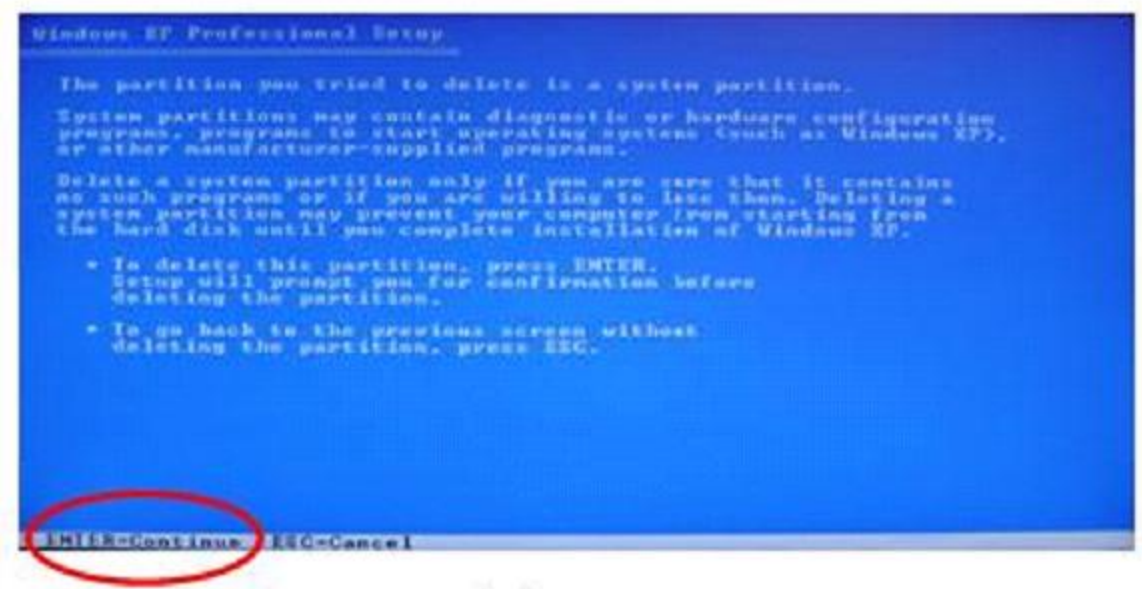

ပုံမှာပြထားတဲ့အတိုင်းတွေရမှာ ဖြစ်ပါတယ် ENTER=Continue ဆိုတဲ့ စာလေးကိုတွေ ရတာကြောင့်

ENTER ကို နိုပ်လိုက်ပါ ။

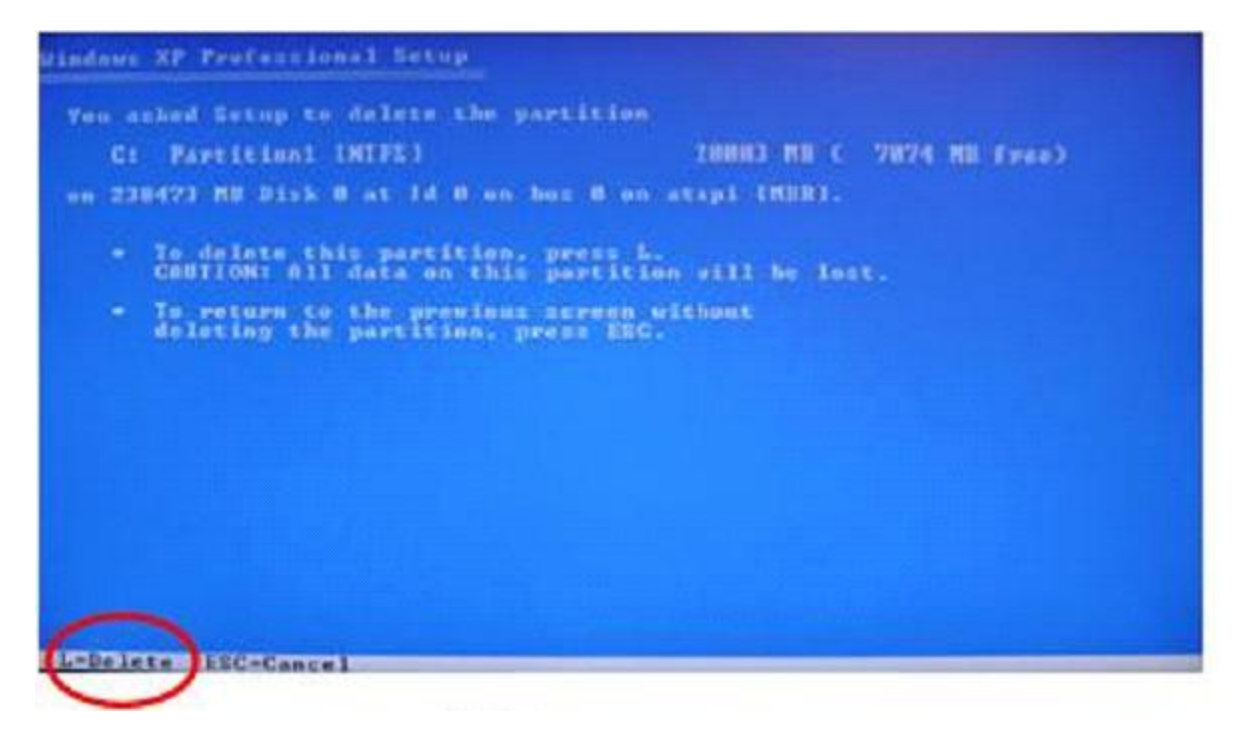

ပြီးရင် L=Delete ဆိုတာကြောင့် L ကိုနိုပ်လိုက်ပါ

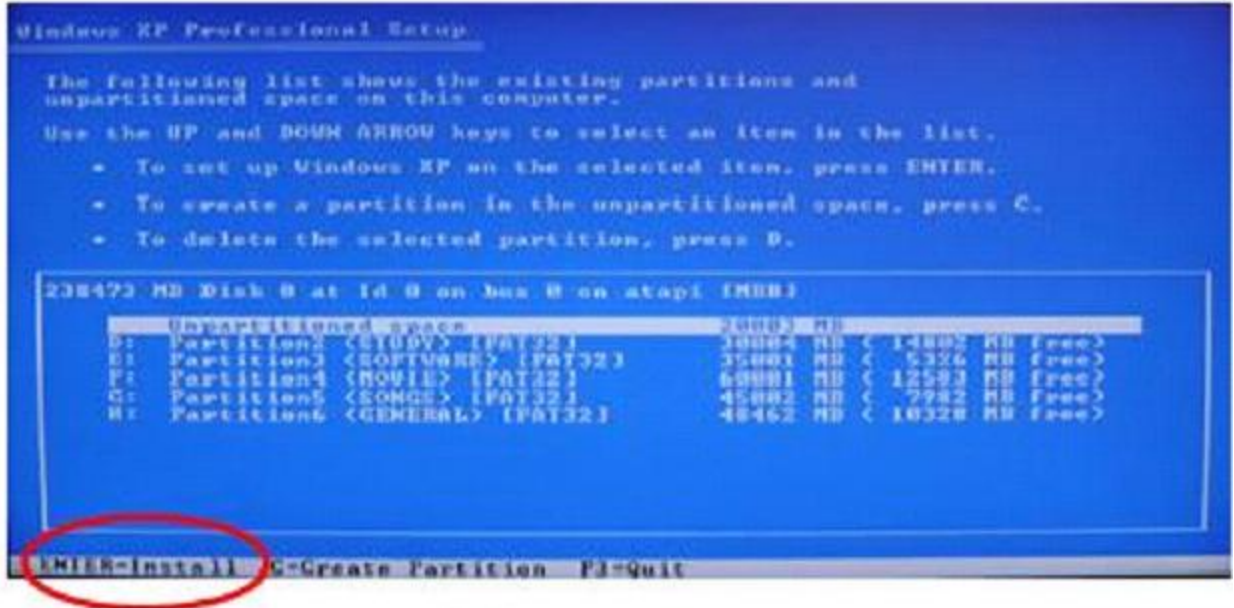

အပေါ်အဆင့်တွေ ပြီးရင် ဒီလိုလေးတွေနေရမှာ ဖြစ်ပြီး ENTER = INSTALL ဆိုသောကြောင့် ENTER ကိုနိုပ်လိုက်ပါ <mark>။</mark>

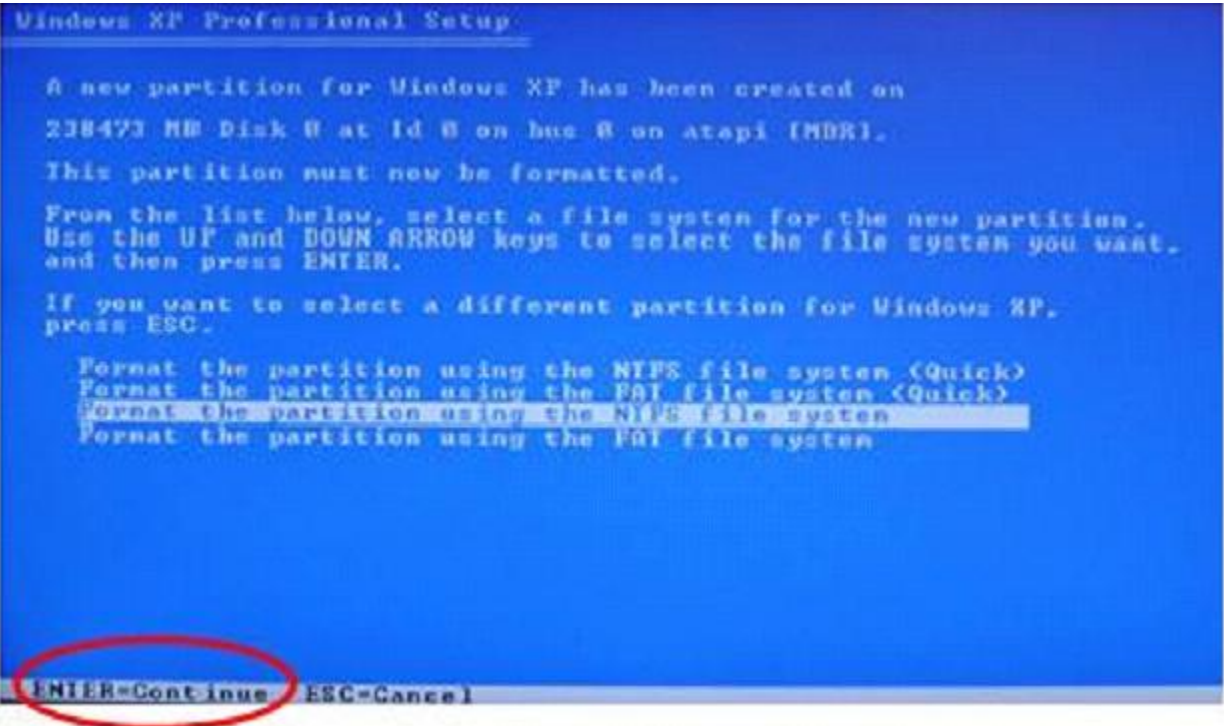

အဲဒီလို Format Type လေးတွေကိုတွေနေရမှာပါ ကြိုက်တဲ့ ဟာကိုရွေပြီး Enter ကိုနိုပ်လိုက်ပါ

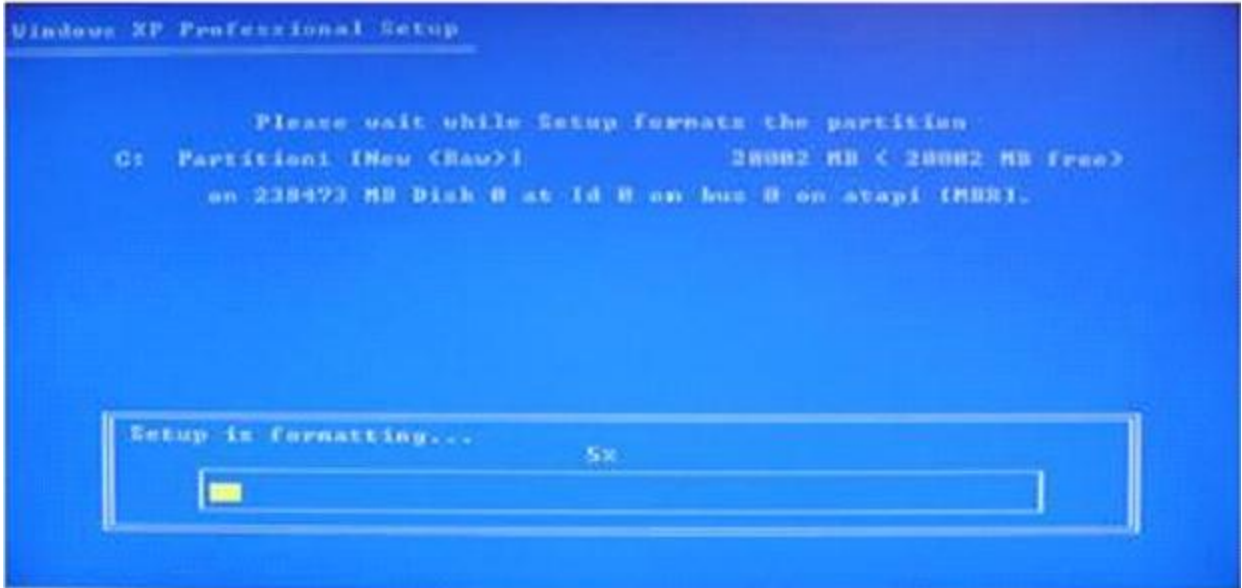

# ဒီလိုလေးတွေရပါလိမ့်မယ်။

စာဖတ်သူ ရဲ့ Window Cd မှ Data တွေကို ဒီလိုလေးကူယူပြီး

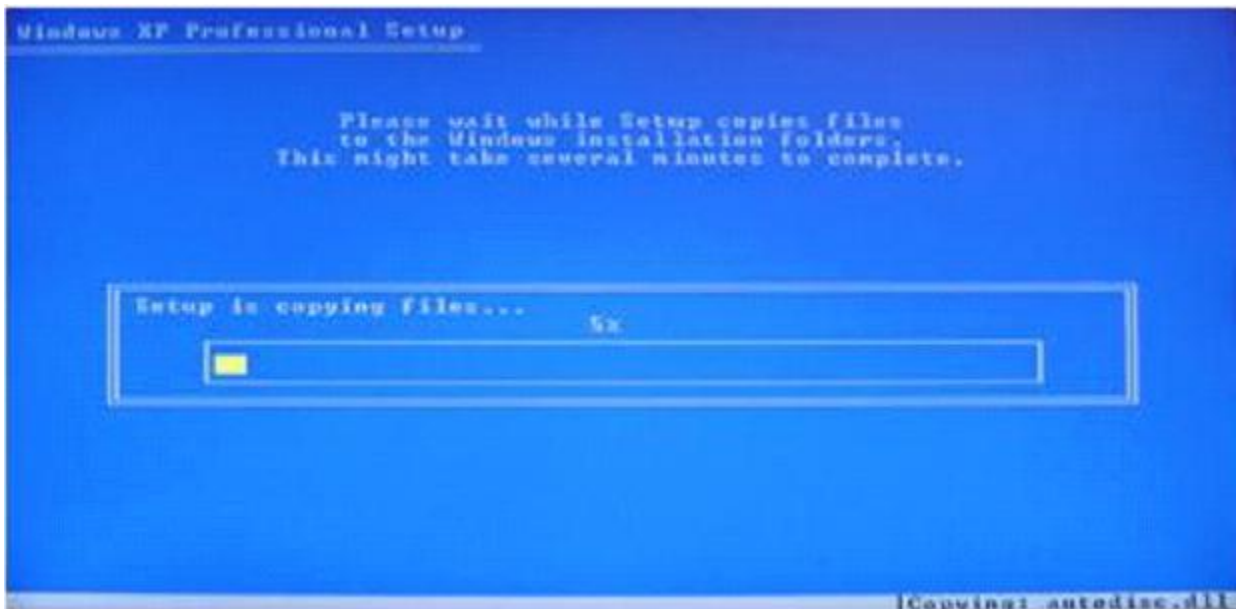

### စက်က restart ကျသွားပါလိမ့်မယ်

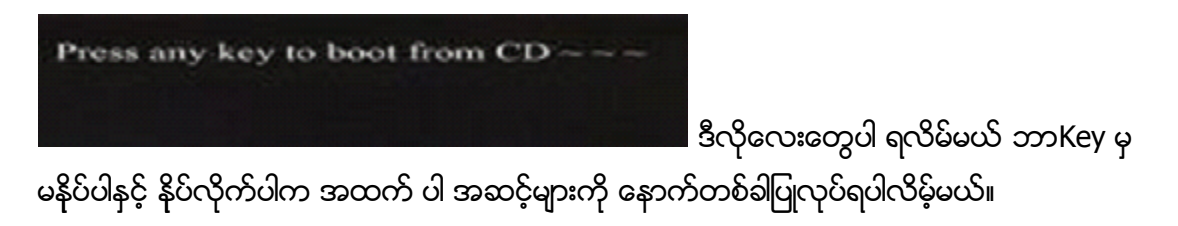

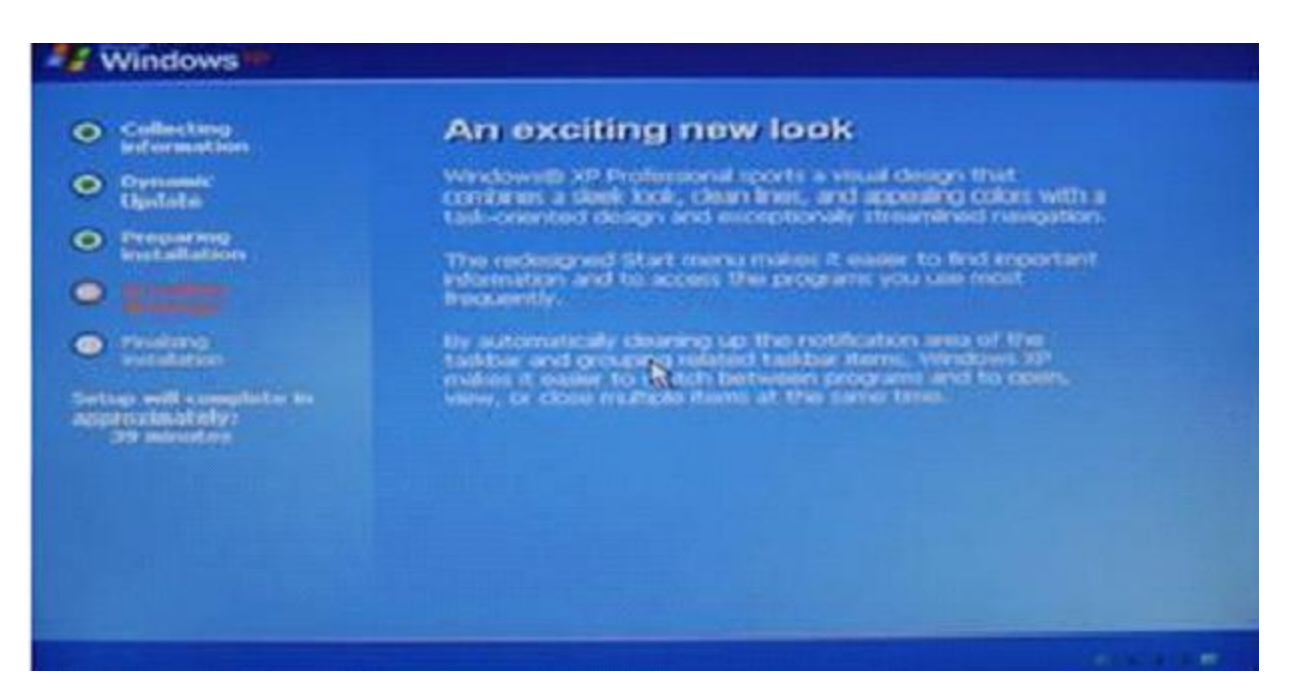

# ဒီလိုလေး window install လုပ်တာကိုတွေရပါလိမ့်မယ်

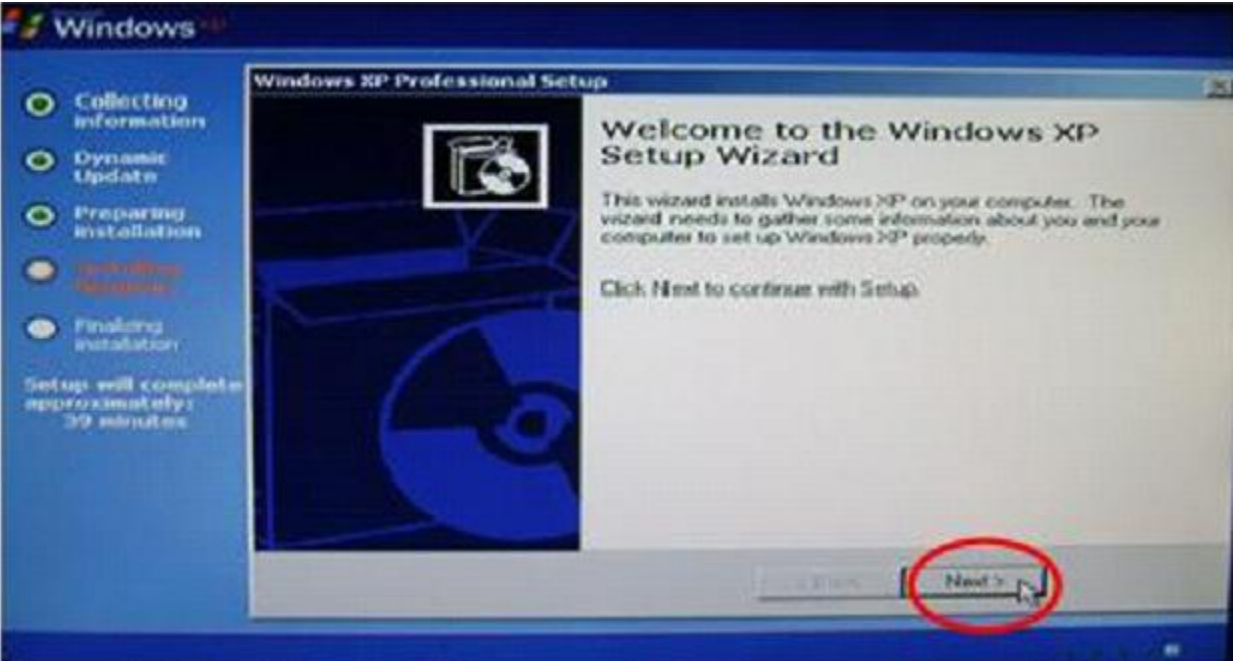

ပုံမှာပြထား သည့် အတိုင်းတွေပါက Next ကိုနိုပ်လိုက်ပါ။

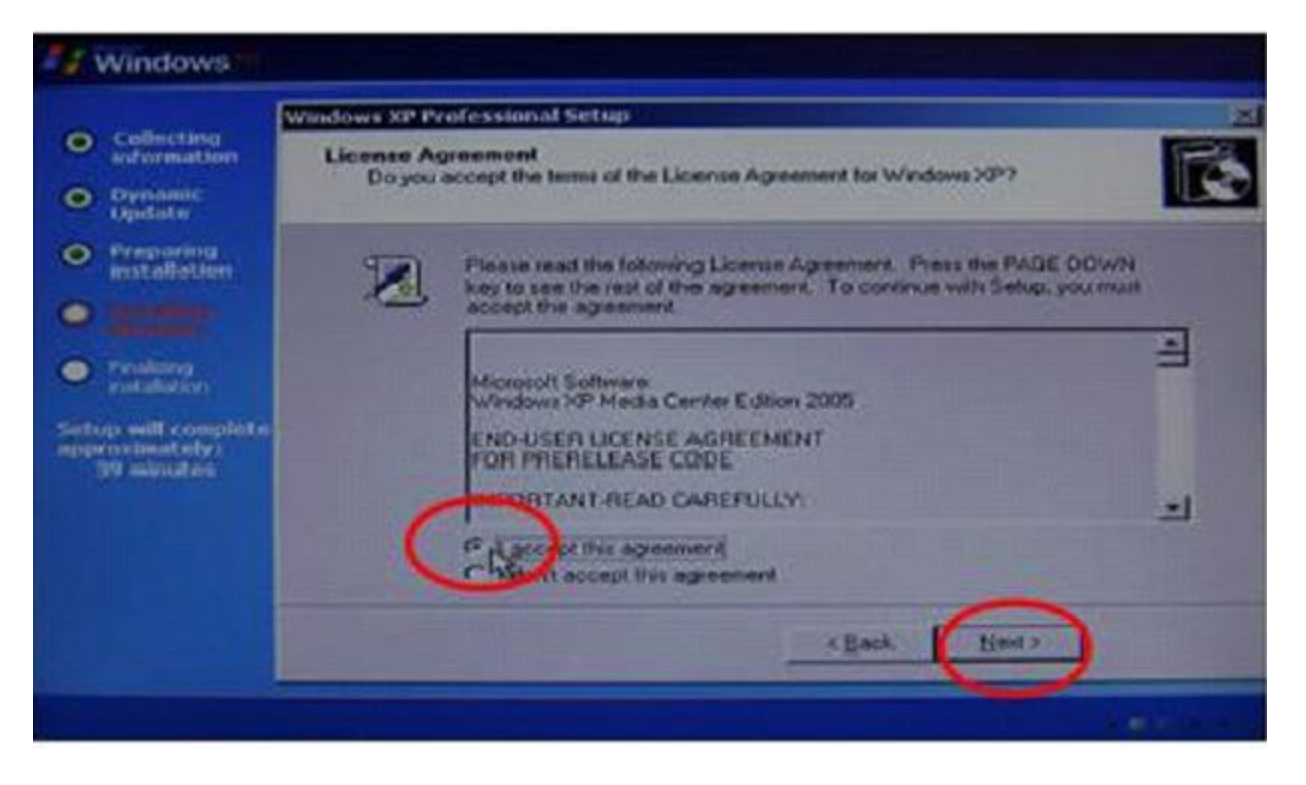

ဒီလိုလေးထပ်ပေါ် လာပါလိမ့်မယ် အဲဒါကို I accept ရှေ့မှာ click လေးကိုနိုပ်ပြီး Next ကိုနိုပ်လိုက်ပါ

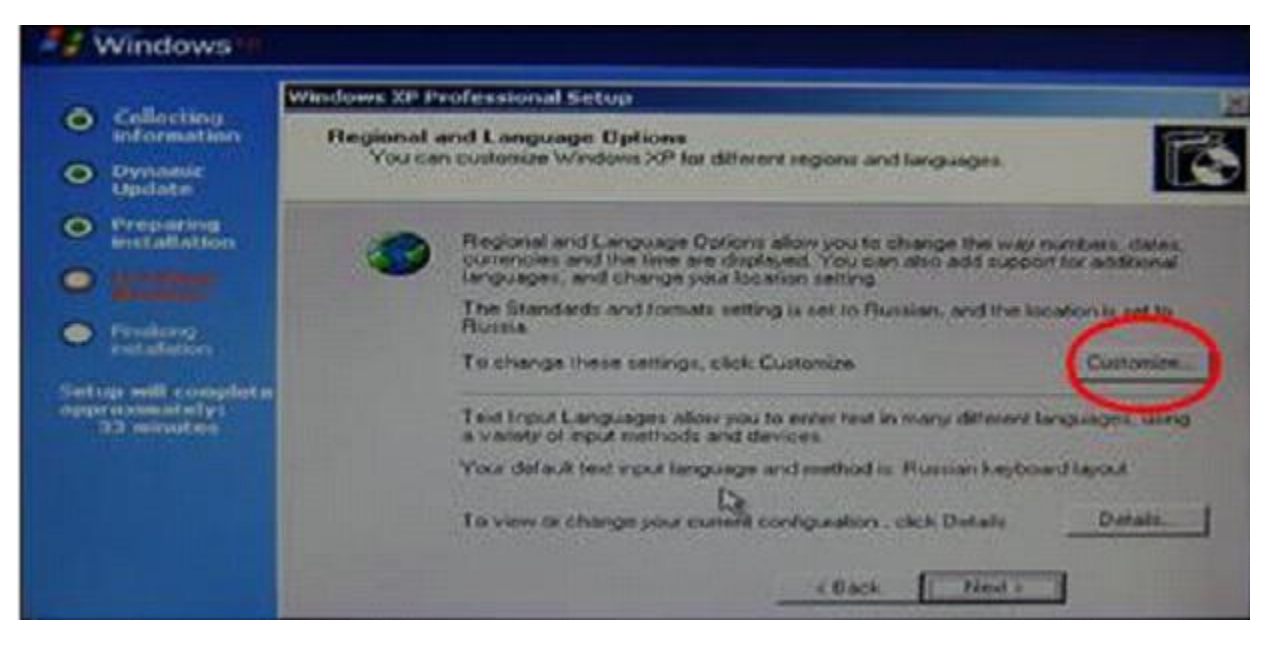

ဒီလိုလေးပေါ် လာပါက လဲ အနီလေးပိုင်းထားတဲ့ နေရာလေးကိုနိပ်လိုက်ပါ

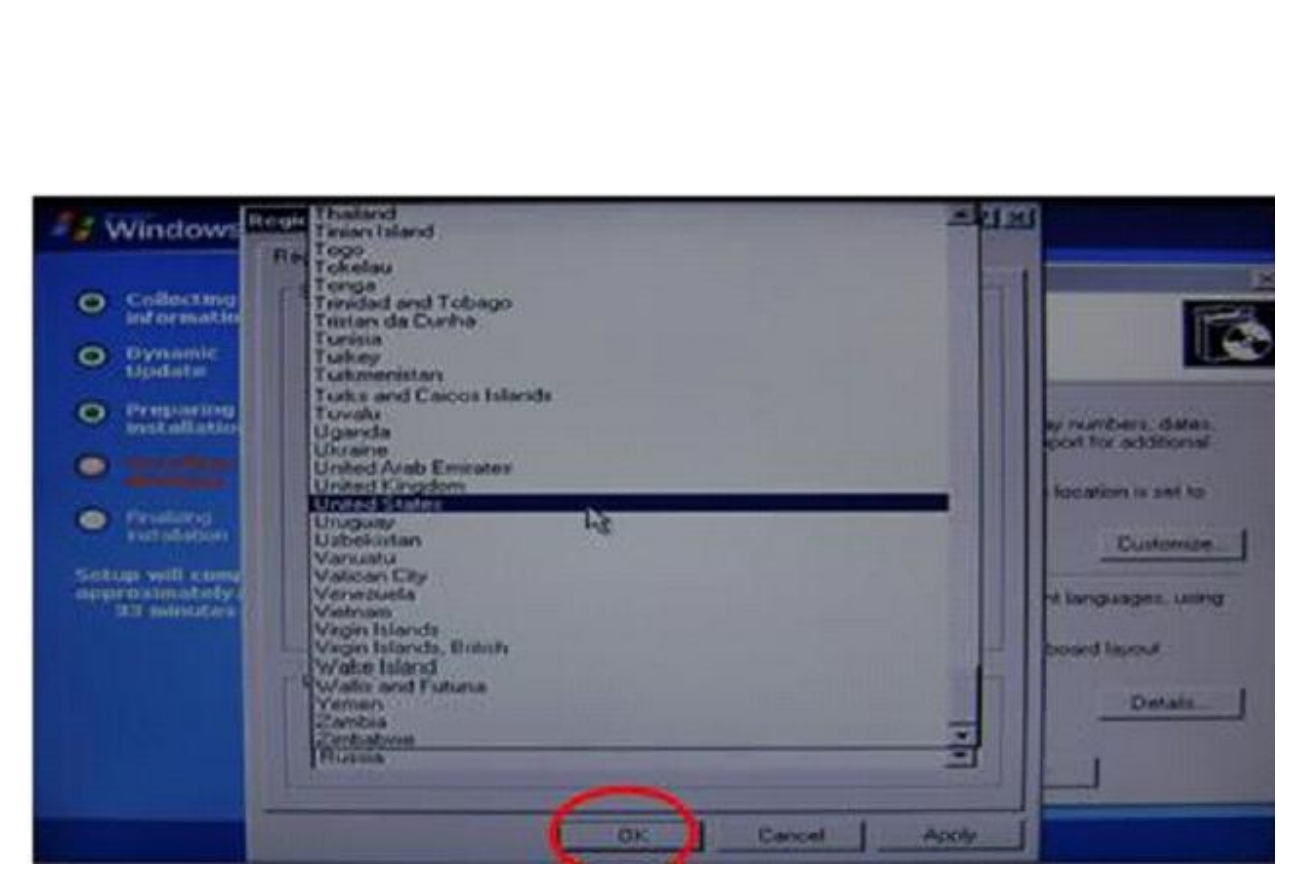

ပုံမှာတွေတဲ့ အတိုင်း ဘာသာစကားရွေးချယ်ပြီး ok နိုပ်လိုက်ပါ

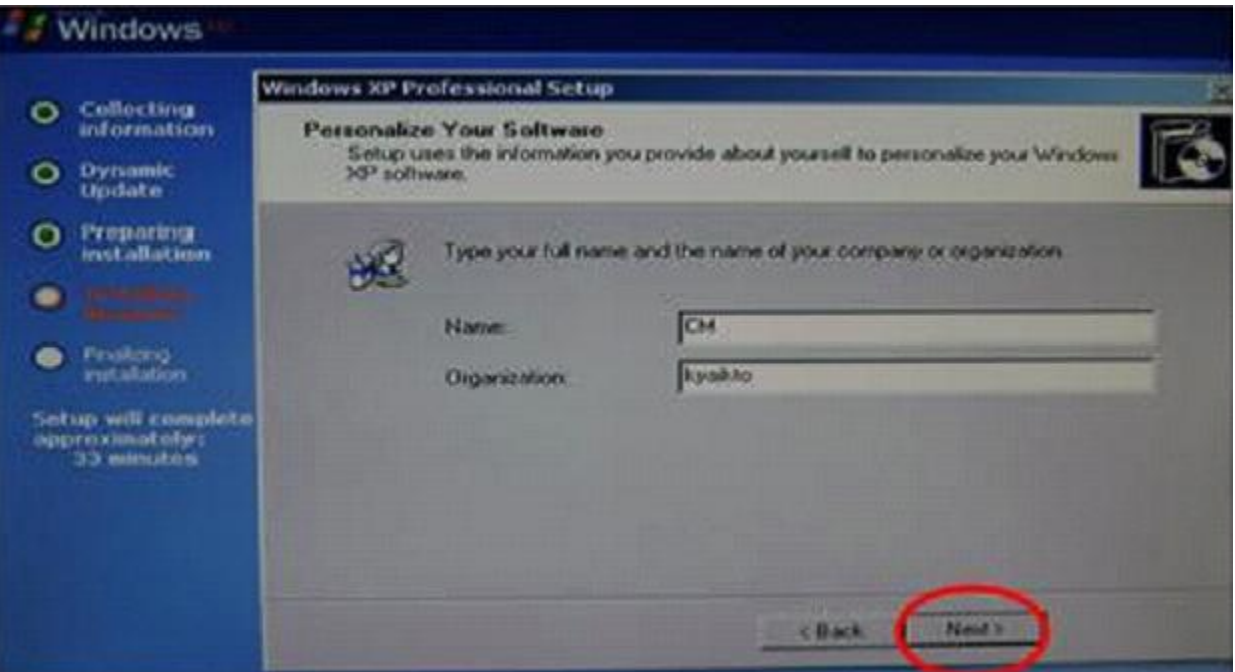

ပုံမှာတွေတဲ့ အတိုင်း ကိုယ်ထည့်ချင်တဲ့ နာမည်ကိုထည်ပြီး next ကိုနိုပ်လိုက်ပါ

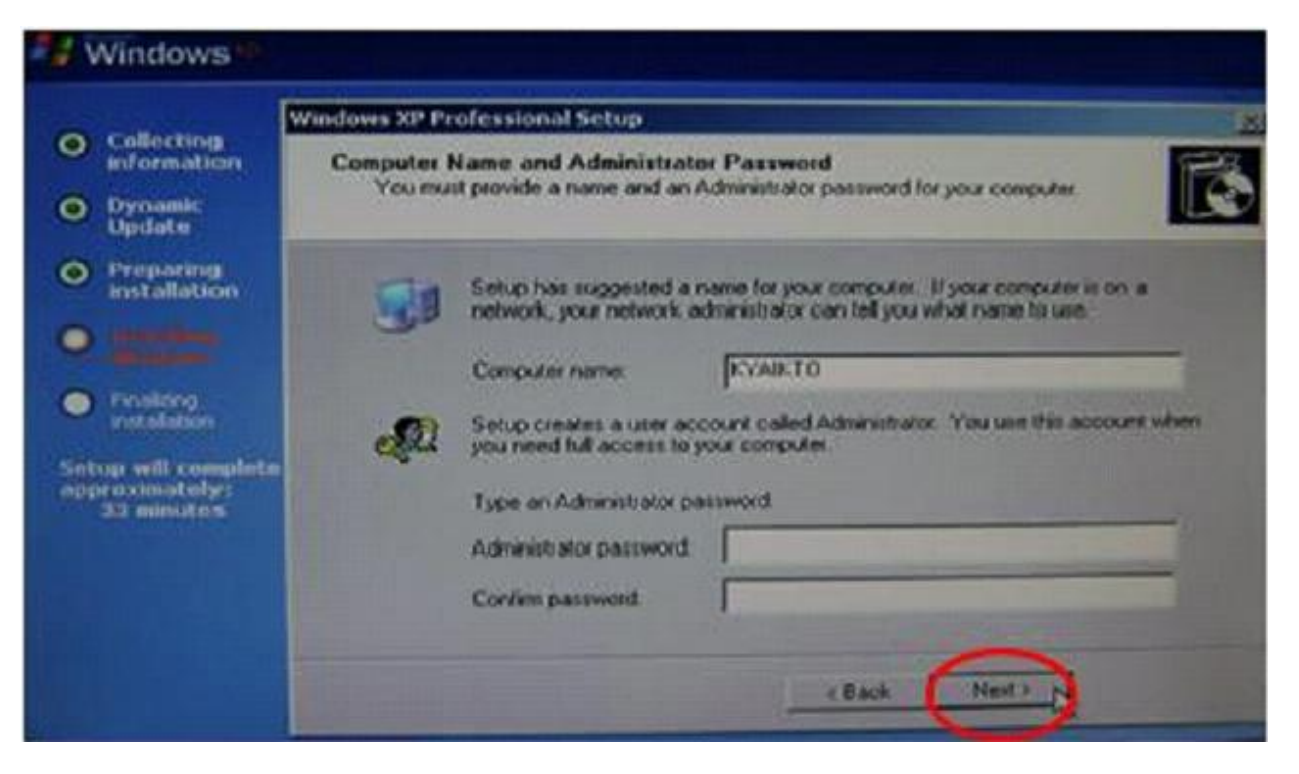

ဒီ လိုလေးပေါ်လာတာကိုတွေရင် name နေရာလေးကိုနာမည်ထည့်ပါ ပြီးပါ က Next ကိုနိုပ်လိုက်ပါ

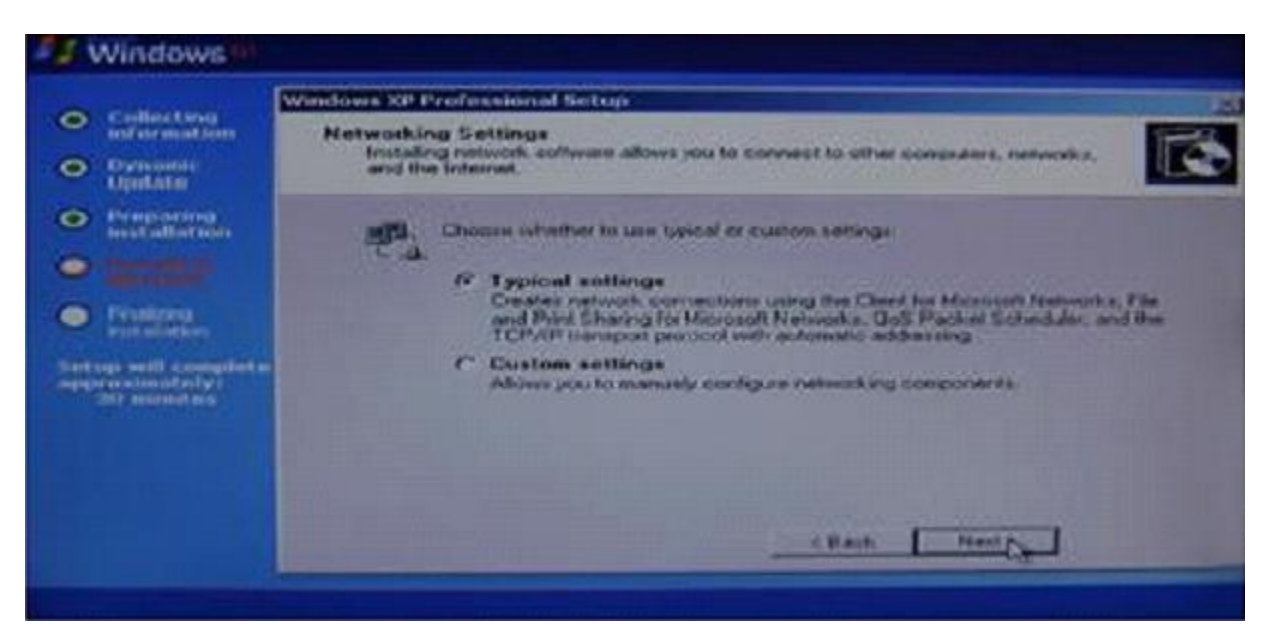

ပုံတွင့်ပြသည့် အတိုင်းမေးသမျှကို ကိုယ် လိုချင်တဲ့ဟာတွေကိုရွေးပြီး Next ကိုနိုပ်လိုက်ပါ

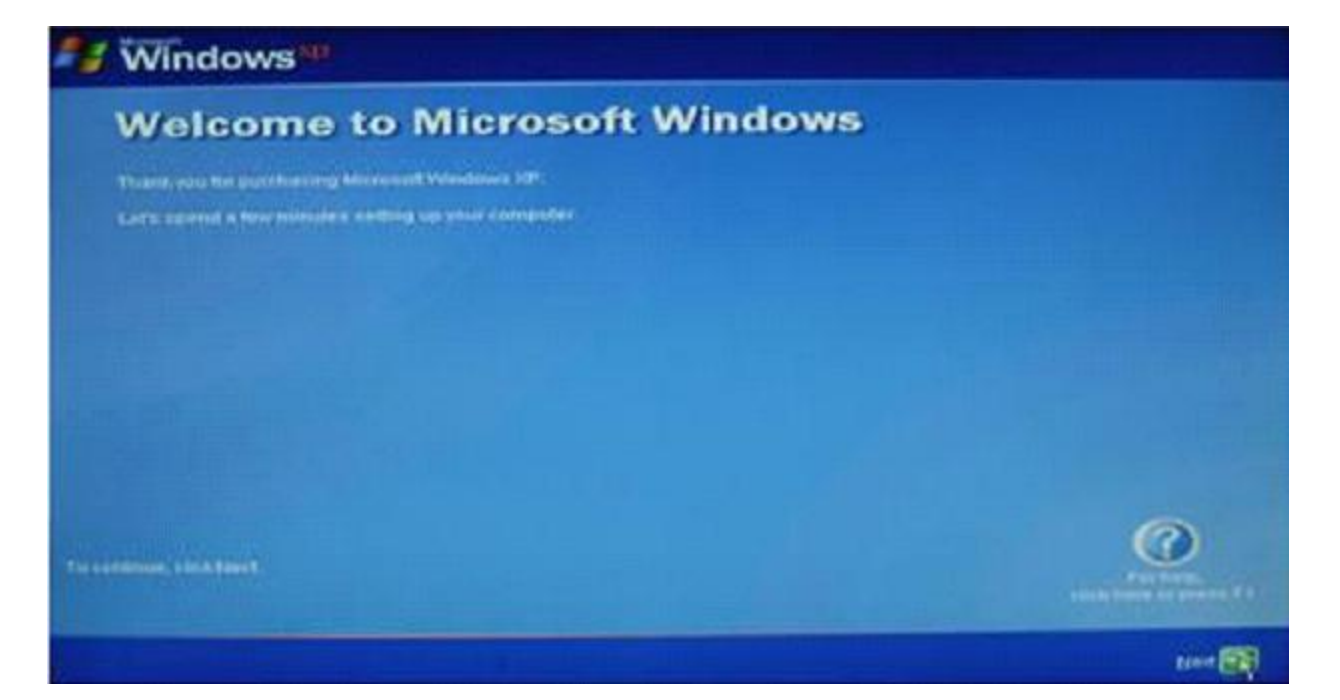

## ဒီလိုပုံလေးကိုတွေရင် လည်း Next ကိုထပ်နိပ်လိုက်ပါ

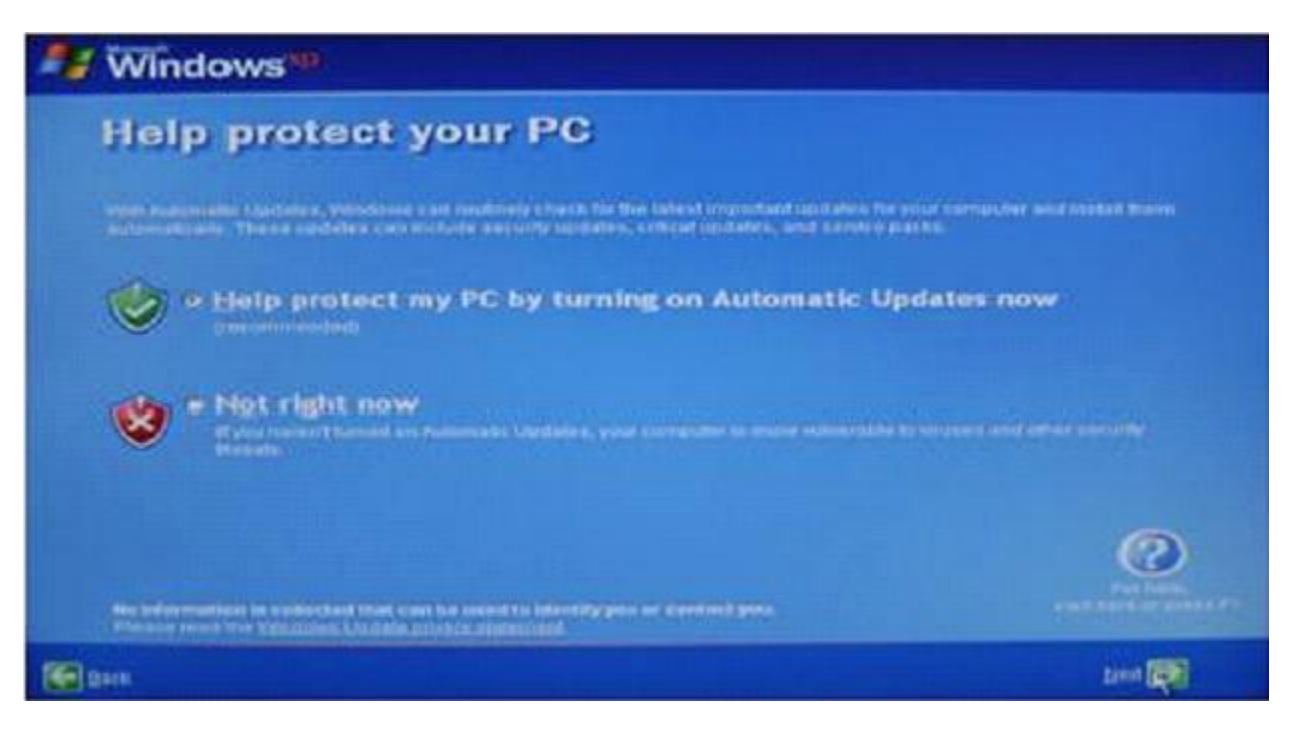

#### **J** Windows

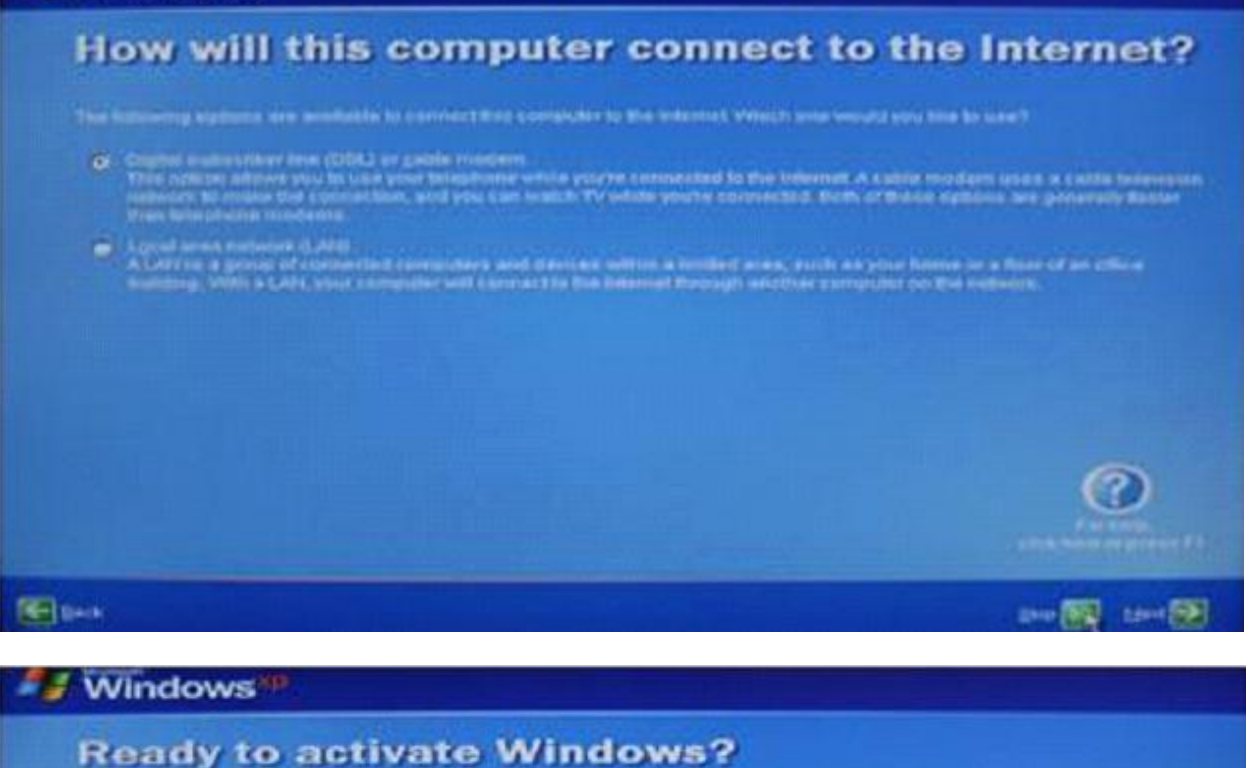

To have exclude sufficient projety, planning authority your power of Windows report

Two most could be good your recove or atture personal information adveryed action (Polysteam).

Kans worte orzhone, eno con com his Yellotown, bod plu wit Herma paroide Permanes. Afor 60 dants, was must actuale.<br>Villamma heftige 200 sam rabbinua ha Gus H

Missioner in committed to sime privacy, I or more information, cann it with union Possible Adventist Persica Statement

De your week to accepts videobases row?

 $\tilde{\Theta}$  . More, inclinate Wilst<br>division were that witnessed times:  $\Theta^{(n)}(1)$  is entered one sense<br>where there

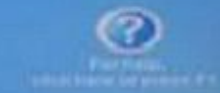

**Find** Death

**Lived (S)** 

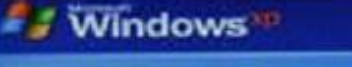

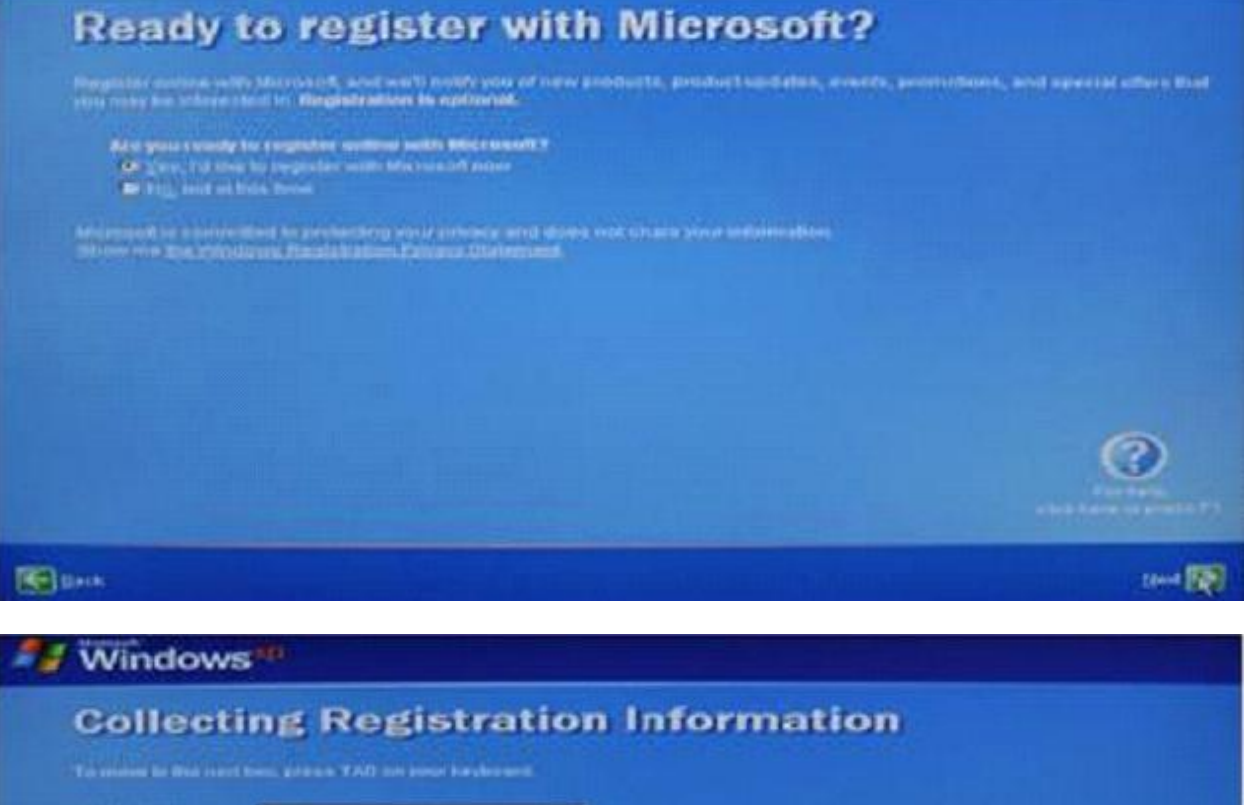

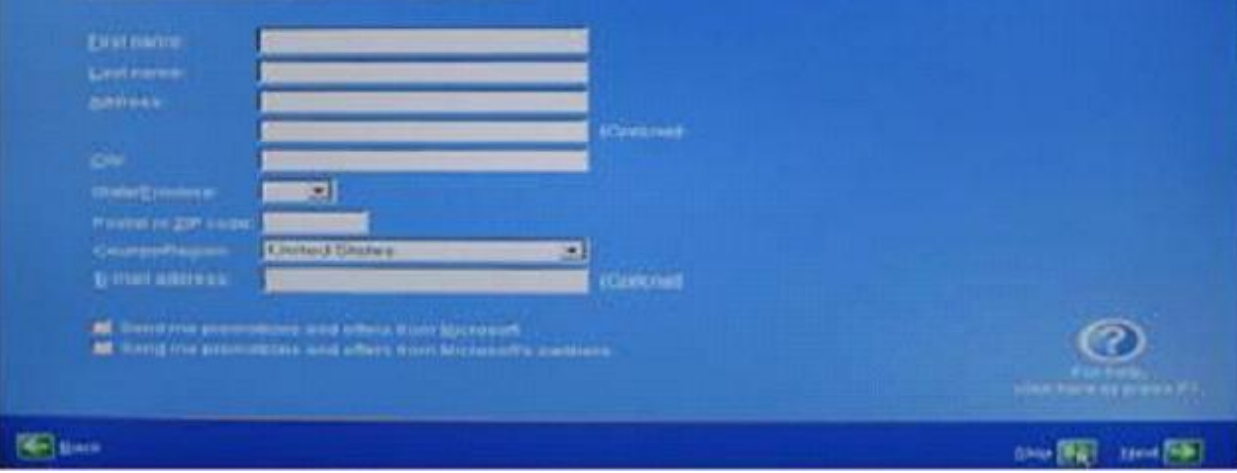

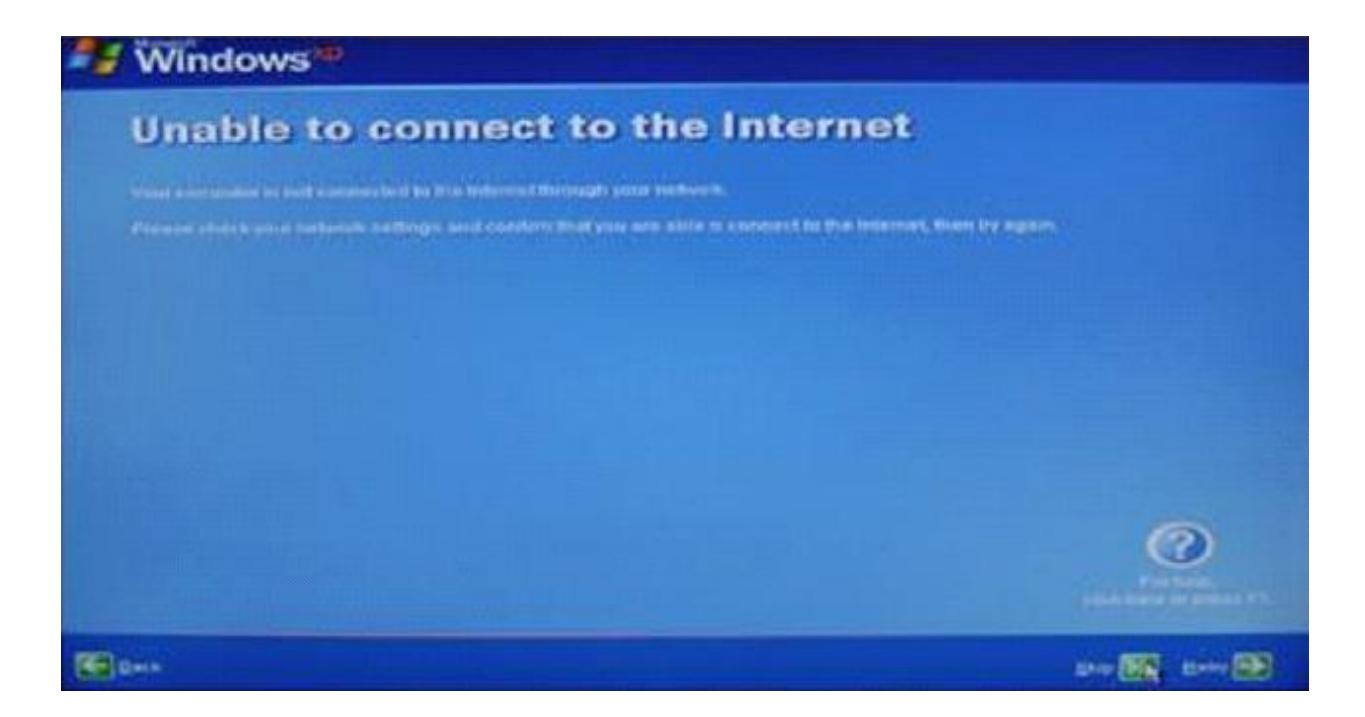

အပေါ်ပုံလေးတွေမှာ **မျှားငလား** ပြတဲ့အတိုင်း လိုက်နိပ်လိုက်ပါ

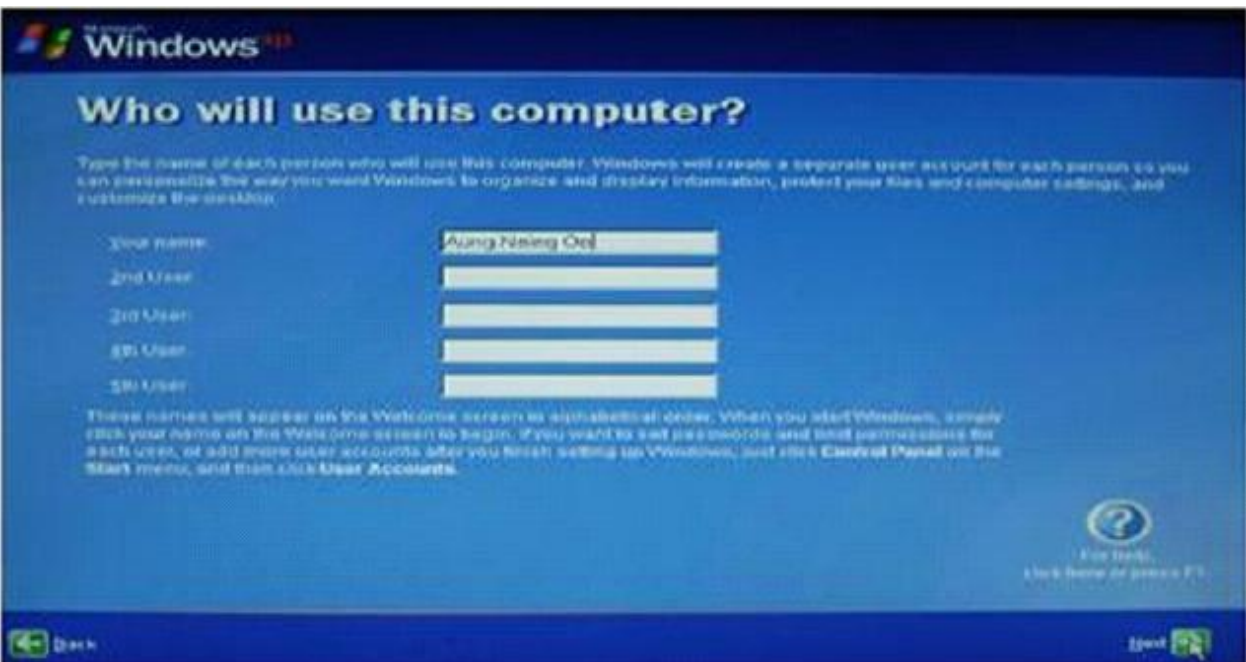

ပုံလေးမှာတွေရတဲ့ အတိုင်းလေး ကိုယ်ပေးချင်တဲ့ နာမည်လေးပေးပြီး Next ကို နိုပ်လိုက်ပါ။

အဲဒါလေး ပြီးသွားရင်တော့ window အသစ်လေး တက်လာတာကိုတွေရပါလိမ့်မယ်

အဲဒီမှာ Mother board မှာ ပါတဲ့ အခွေလေးနဲ့ window ထဲမှာလိုတဲ့ AUDIO တို့လို မျိုး File လေးတွေကို ဆက်ထည် ့ပေးလိုက်ယုံပါဘဲ ဒီ အပိုင်းက တော့ အခက် အခဲ အမျိုးကြောင့် ဆက်လက် မတင်ပြတော့ ပါဘူး။ စာဖတ်သူလုပ်တတ်လိမ့်မယ်လို တော့ ထင်ပါတယ် ။

နားမလည်သည့် အကြောင်းအရာများကို လည်း [lovely.lovelyjoker@gmail.com](mailto:lovely.lovelyjoker@gmail.com) ကိုမေးနိုင်ပါတယ်ခင်ဗျာ

ကျွန်တော်ရဲ Download ဆွဲ စရာ စာအုပ်ရွာ [http://lovelyjoker.weebly.com](http://lovelyjoker.weebly.com/) ကိုဖိတ်ခေါ်ပါတယ်

လိုချင်သော ကွန်ပျူတာနည်းပညာ ဆိုင်ရာစာအုပ် များကို download ဆွဲယူဖတ် နိုင်ပါတယ်

http://lovelyjoker.weebly.com Download zoan a spot ကွန်ပျူတာ နည်းပညာဆိုင်ရာ စာဘုပ်များကို စိတ်ကြွက် Download ဆွဲဖတ်နိုင်ပါသည် လိုရျင်သော ကွန်ပျူတာ နည်းပညာ စာအုပ်များကို လည်းတောင်းခံနိုင်သည်